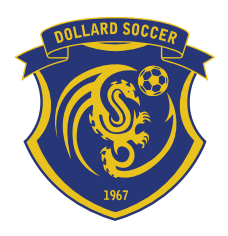

12001 De Salaberry Blvd suite H186

Dollard‐des‐Ormeaux, P.Q. H9B 2A7

(514) 421‐2928 info@dollardsoccer.ca www.dollardsoccer.ca

## PTS REF User Guide 2013

- 1. Open Internet Explorer and navigate to: http://www.tsisports.ca/soccer/ptsref/ (It is a good idea to save this in your favorites)
- 2. Enter your User (which is your passport number) & your Password (initial password is always you passport number)

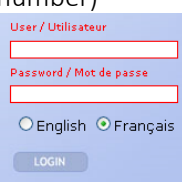

3. If this is the first time you have logged onto PTS REF please change you default password by clicking Administration -> Password -> Input your old password and then enter your new password twice, then click save.<br>Previous password Password Correct Correct

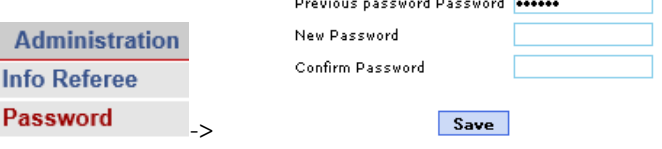

4. You should be prompted to complete a Referee information sheet, if you aren't please select Administration -> Info Referee please complete all the fields highlighted in Yellow, and the Pink ones if applicable.

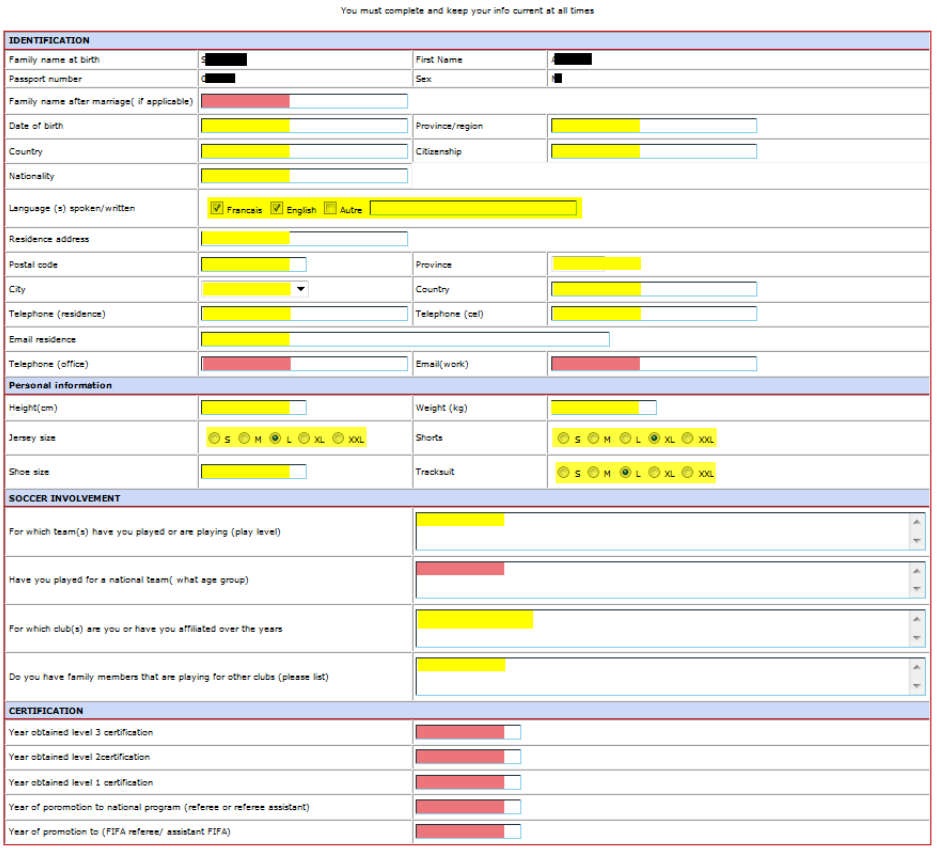

Referee personal information sheet

Cette fiche à été modifiée le 2012-04-07 17:07

Save

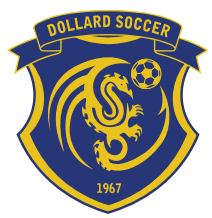

Dollard Soccer Club 12001 De Salaberry Blvd suite H186 Dollard‐des‐Ormeaux, P.Q. H9B 2A7

(514) 421‐2928 info@dollardsoccer.ca www.dollardsoccer.ca

5. In order to enter your "AVAILABILITIES" click **Administration -> Unavailability/Availability**<br>| Administration Assignment

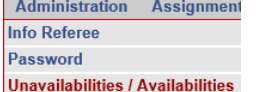

6. On the Calendar check of the day or days you want to enter Availability, if you want to check a week use the boxes down the left hand side of the calendar, if you want to check a day of the week for the entire month use the boxes at the top of the calendar.

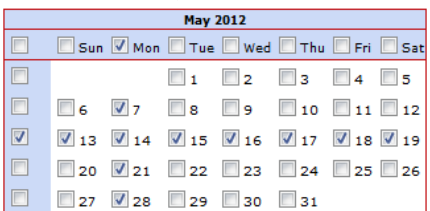

7. Enter the Start time and End time of the Availability

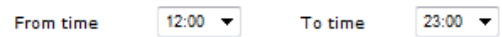

8. If this Availability is for all the League/clubs you work for ensure that all the groups are checked off and click SAVE  $\&$  repeat for each date<br> $\circledast$  The availabilities will be added for all assignament groups

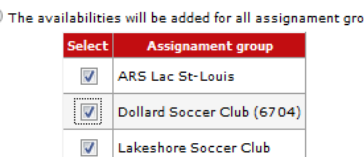

If you only wish to enter Availabilities for one specific league or club ensure that only that group remains checked and click SAVE & repeat for each date

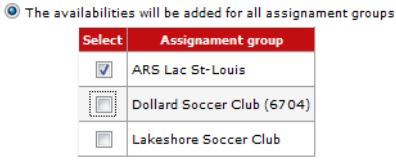

9. You can review when you have made yourself available in the List of availabilities section, and use the check box to remove any errors:

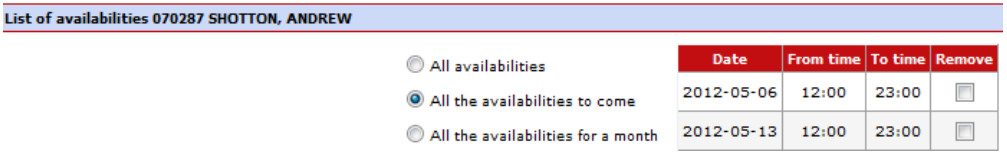

10. If you need to limit the fields which you can / will travel to you need to update this in your profile. This can be done by selecting Administration -> Fields by Referee. If you work for different leagues / clubs then you will have a drop down menu at the top called assignment group: select the league you wish to modify the field you will and will not travel to. Then you need to select YES or NO to each field on the list. Click SAVE at the bottom when you are done.

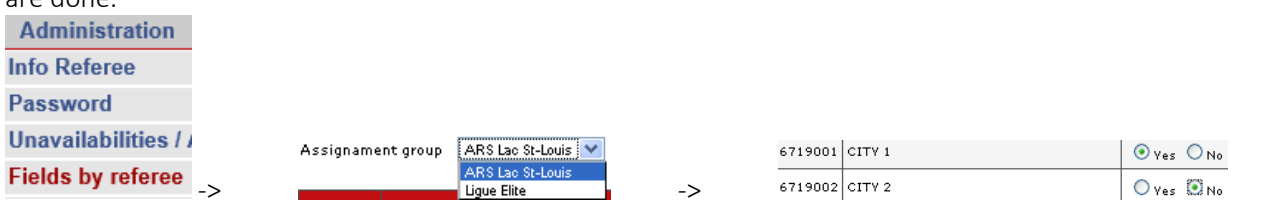

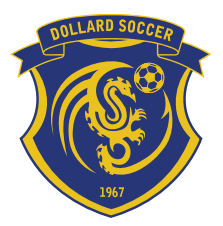

Dollard Soccer Club 12001 De Salaberry Blvd suite H186 Dollard‐des‐Ormeaux, P.Q. H9B 2A7

(514) 421‐2928 info@dollardsoccer.ca www.dollardsoccer.ca

11. Any Fitness Test that are organized will be posted under Administration -> Cooper Test. You need to select Confirm on the session you will be attending; the "Present" & "Pass" will be filled in once the results are

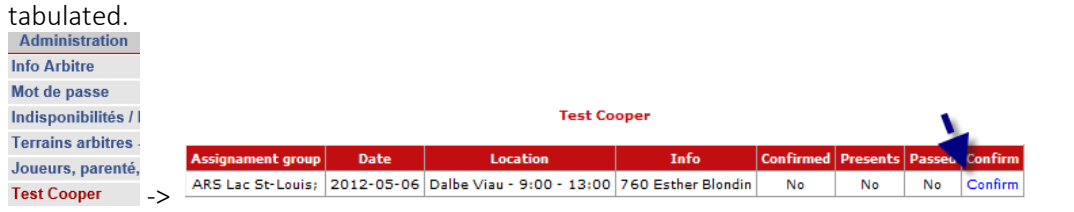

12. Any Meetings that are organized will be posted under Administration -> Reunions. You need to select Confirm to indicate that you will be attending the meeting. "Present" will be updated once the meeting is completed.

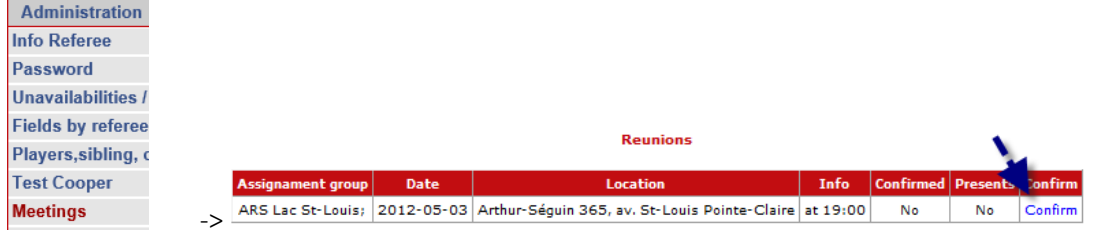

13. If you want to e-mail any of the referee assigners select Administration -> Email. Select the assigner you would like to e-mail, enter a subject and a message then click Send.

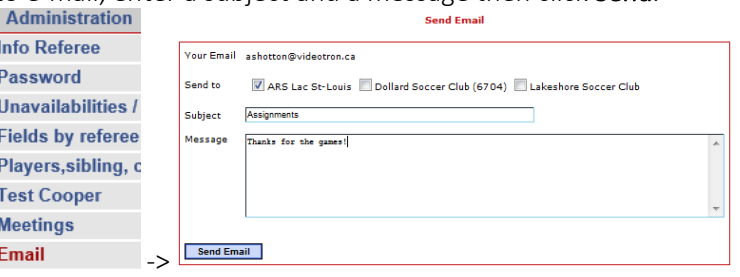

14. Once the assignments are complete you should receive an e‐mail from PTS REF advising you of the games you have been assigned and to logon to your PTS REF account and confirm or decline them, they must be confirmed or declined within 72 hours of distribution, or the games will be re‐assigned to other referee.

This is done by selecting Assignments -> Games Assigned then for each game check off confirm or decline (for decline you must select a reason why you are declining the games), once you have configured all your assigned games select  $\Box$  Confirm games and/or  $\Box$  Decline games  $\Box$ , please ensure that all your assignments confirmed / declined.

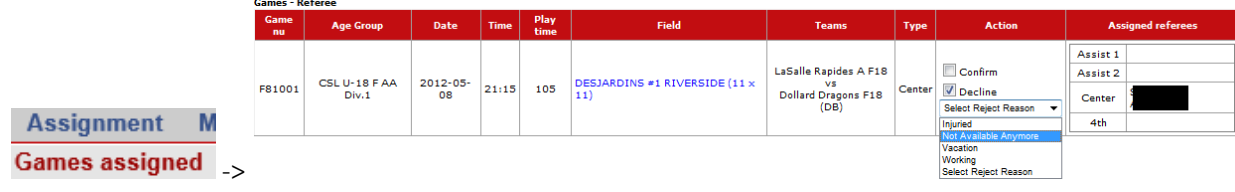

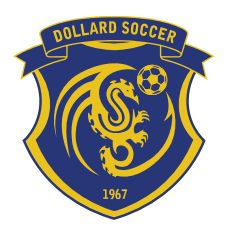

Dollard Soccer Club 12001 De Salaberry Blvd suite H186

Dollard‐des‐Ormeaux, P.Q. H9B 2A7

(514) 421‐2928 info@dollardsoccer.ca www.dollardsoccer.ca

15. If you are required to enter the results of the games you referee you access this thru the Assignment -> Enter Results<br>Accionment

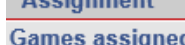

**Enter Results** 

a. Click on Enter Game Results

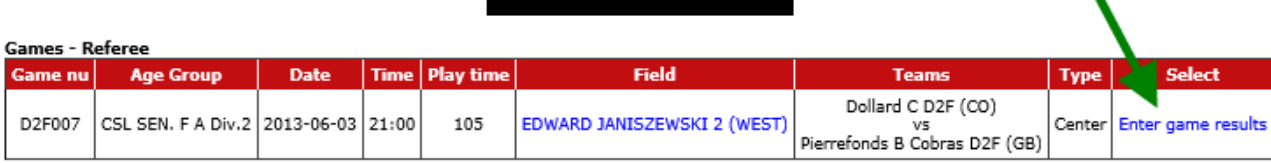

**Enter game results** 

b. Enter the Final Score for the game and the # of Fans in the first section of the game sheet Match No. D2F007 - Féminin SEN. A Groupe 2 Date 2013-06-03 21:00 Terrain 67040210 - EDWARD JANISZEWSKI 2 (WEST)

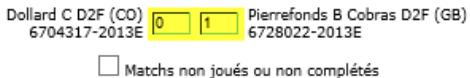

Forfait  $\Box$  $\Box$  Forfait

Assistance/Fans 12

*\*\* For playoff / cup games you will have an additional section if the game went to shots from the penalty mark.* 

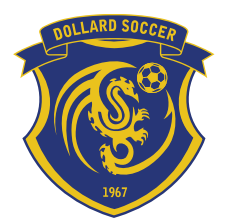

## Dollard Soccer Club 12001 De Salaberry Blvd suite H186 Dollard‐des‐Ormeaux, P.Q. H9B 2A7

#### (514) 421‐2928 info@dollardsoccer.ca www.dollardsoccer.ca

- c. For each team verify the following:
	- Check all the player & coaches that participated
	- Assign Goals
	- Assign card Yellow, Double Yellow=Red & Red
	- If the player is in Pink as suspended and did not play check Purge
	- If the League requires a MVP check the player that is chosen.
	- If a player that was not on the game sheet scored enter their Jersey # and the # of goals they scored
	- If a player from the other team scored an own goal select this player from the drop down list and select ADD, then enter the number of goals they scored
	- If you are missing a player (typically a reserve) you can enter their passport number at the bottom and select Search if the players is a valid reserve you will be able to add them to the game sheet.

Pierrefonds B Cobras D2F (GB) (F SEN. A)

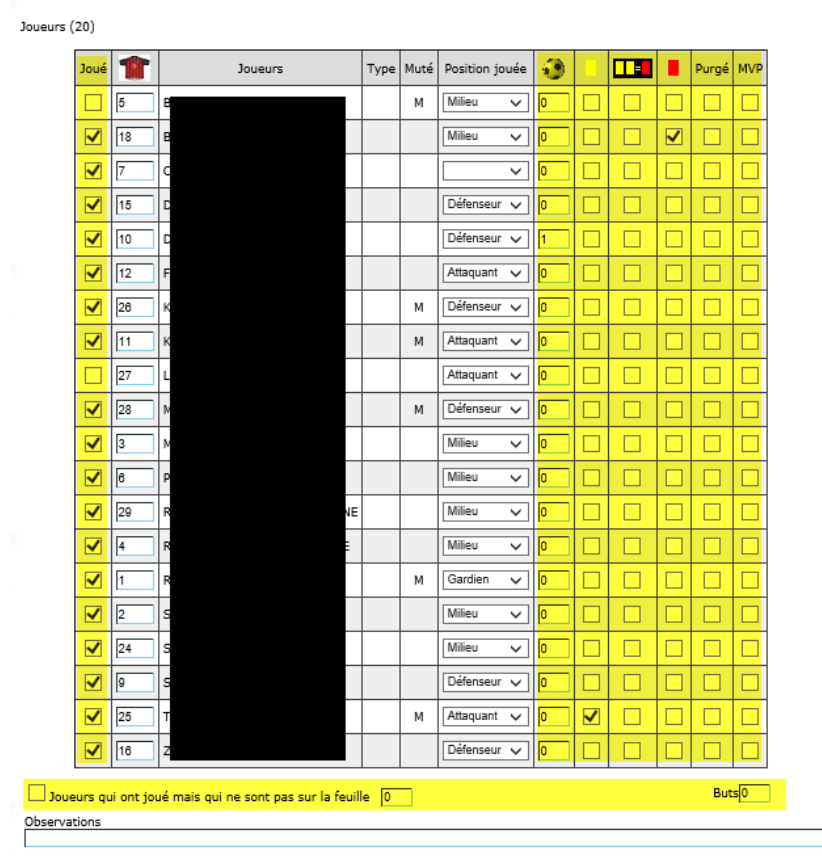

Dans la case ci-bas choisissez seulement le(s) joueur(s) de l'équipe adverse qui a(ont) comptés un but pour votre équipe (own goal) 0 No Ajouter

Personnel d'équipe (4)

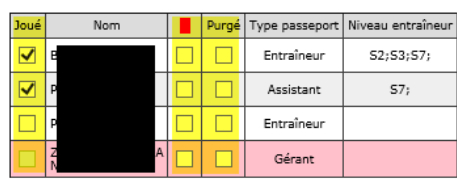

Ajouter Joueurs / Personnel d'équipe Passeport Rechercher

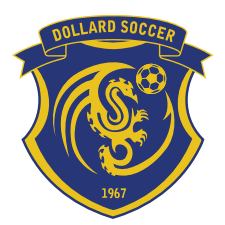

12001 De Salaberry Blvd suite H186

Dollard‐des‐Ormeaux, P.Q. H9B 2A7

### (514) 421‐2928 info@dollardsoccer.ca www.dollardsoccer.ca

- d. In the referee section you need to complete the following:
	- Confirm if the referee was Present, Absent with no replacement, Absent with Replacement or Late
	- If a referee does not appear, you can search for them using their passport number and Add them to any position on the game sheet, this will ensure they are paid for the game.
	- Add any Referee observation in the comment box at the bottom.

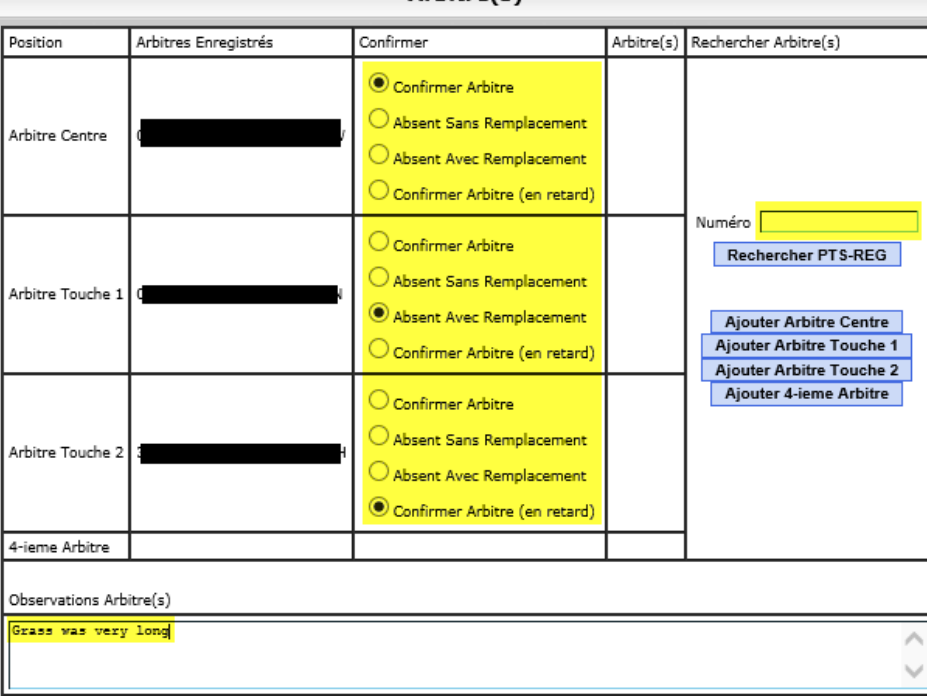

- e. Select Register and Continue Enregistrer et Continuer
- f. If you have no RED card(s) in the game select Register and Close Game Sheet

**Rapport disciplinaire** Match No. D2F007; SEN. F A Div.2; Date 2013-06-03 21:00; Terrain EDWARD JANISZEWSKI 2 (WEST)

Passeport Nom Equipe Type passeport Cartons Aucun commentaire Rapport complété Date Suspension supplémentaire

Enregistrer et Fermer feuille de match

g. If you have a RED card(s) in the game select **Modify** to complete the discipline report<br>**Rapport disciplinaire**<br>Match No. D2F007; SEN. F A Div.2; Date 2013-06-03 21:00; Terrain EDWARD JANISZEWSKI 2 (WEST)

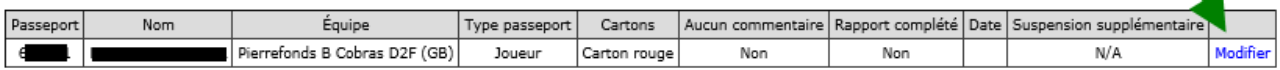

#### $Arbitrefs)$

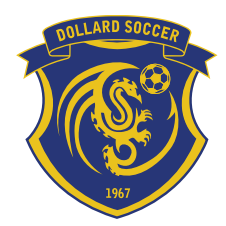

12001 De Salaberry Blvd suite H186

Dollard‐des‐Ormeaux, P.Q. H9B 2A7

## (514) 421‐2928 info@dollardsoccer.ca www.dollardsoccer.ca

h. Complete the highlight fields below, and in the comment section a summary of what happened for this incident, if the report is final check the box at the bottom and select Save<br>
Rapport disciplinaire<br>
Match No. D2F007; SEN. F A Div.2; Date 2013-06-03 21:00; Terrain EDWARD JANISZEWSKI 2 (WEST)

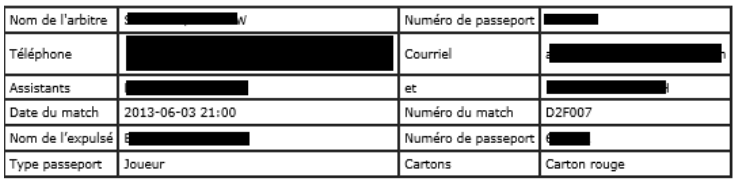

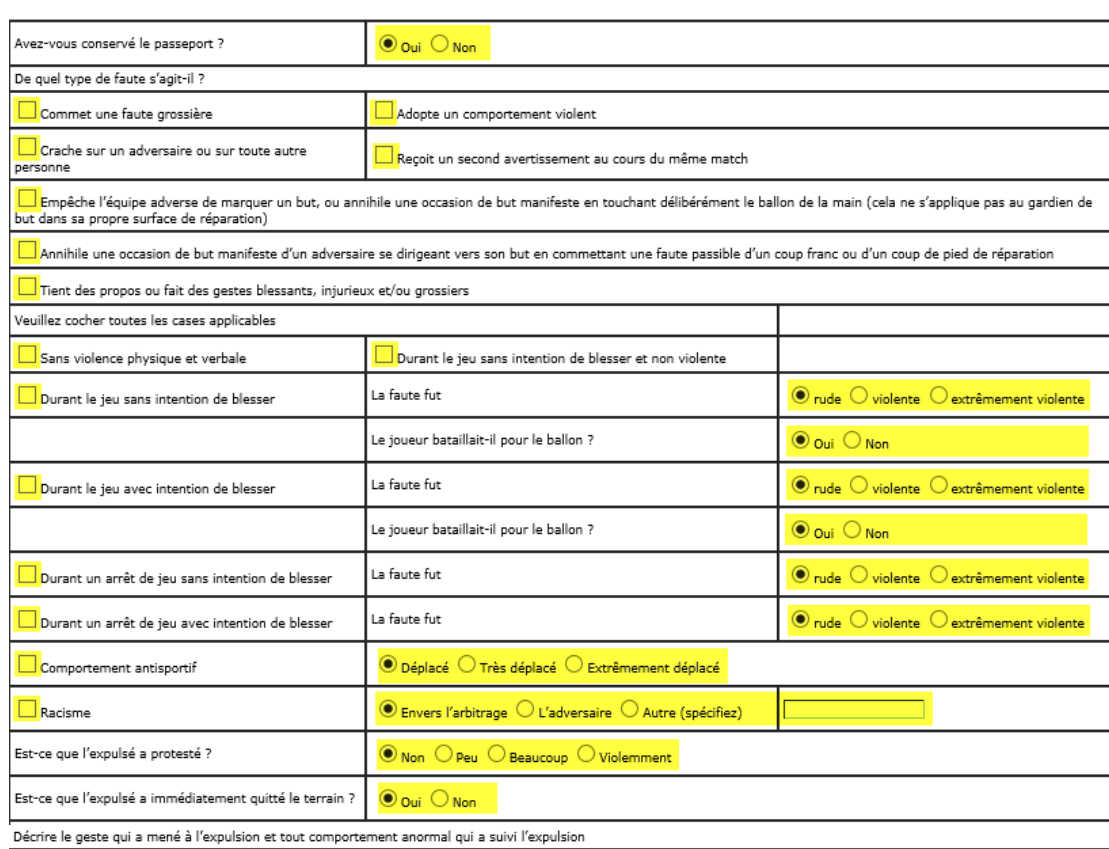

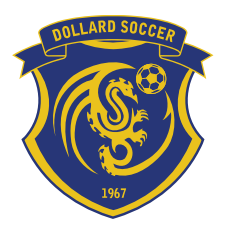

12001 De Salaberry Blvd suite H186

Dollard‐des‐Ormeaux, P.Q. H9B 2A7

(514) 421‐2928 info@dollardsoccer.ca www.dollardsoccer.ca

16. In order to view the games you have refereed you can access this thru the Assignment -> Games officiated (played) menu<br>**Assignment** My accoun

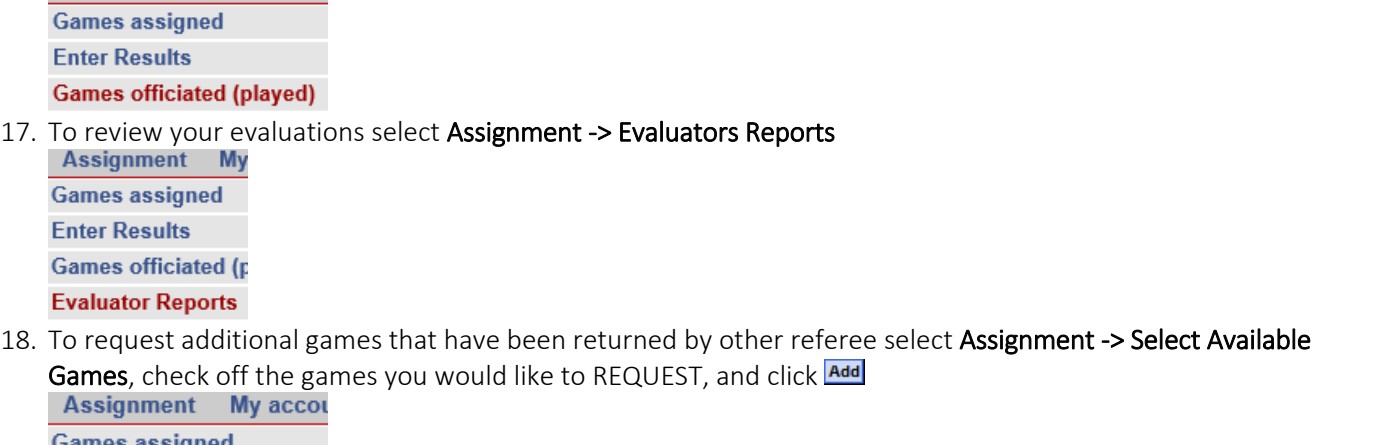

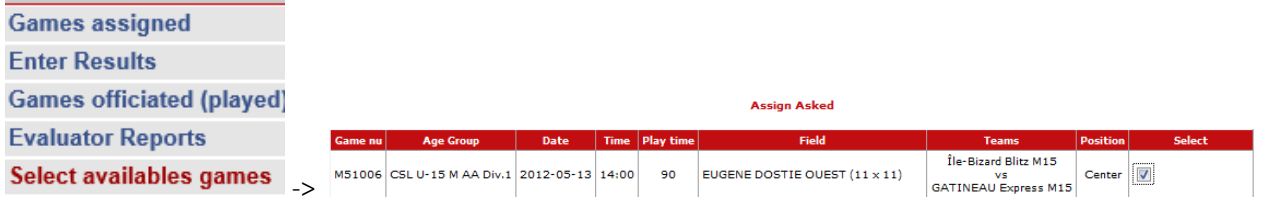

19. In order to view what games you have already been paid for and which game you will be paid for on your next check you need to click on My Account if the game has a "X" in the "Payment" column and a day in the "Date" you have been paid for that game, if they are blank then you will get paid for these games on your next pay check.

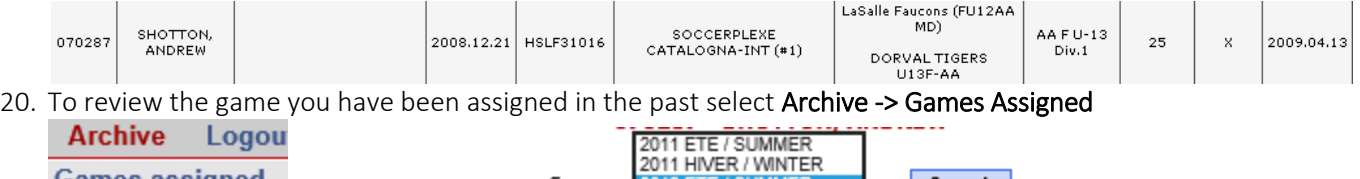

Games assigned <sub>-></sub> Select the Season Season 2012 ETE / SUMMER Search then Search

This will display a detailed list of all the games you were assign in that season.

2011

- 21. To review your past payments select Archive -> Payments
	-

**Games** ass

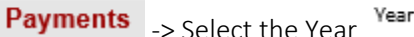

**Example 1** Search the Search

This will display a detailed list of all the games you were paid for in that calendar year, pay close attention to the Date Payments column is the approximate date the amount was deposited in your account or a check was made available.

NOTE that if you are missing any games on your list it is most likely because the game sheet has not been mailed into the League(s), please advise the assigner and he/she will look into it for you with the League Statistician(s). Please ensure that you make mark down your name and passport number clearly on the game sheet.

If you have any issues with PTS REF, please contact Jonathan Plante referee@dollardsoccer.ca or +1 (514) 684‐9429 for support.